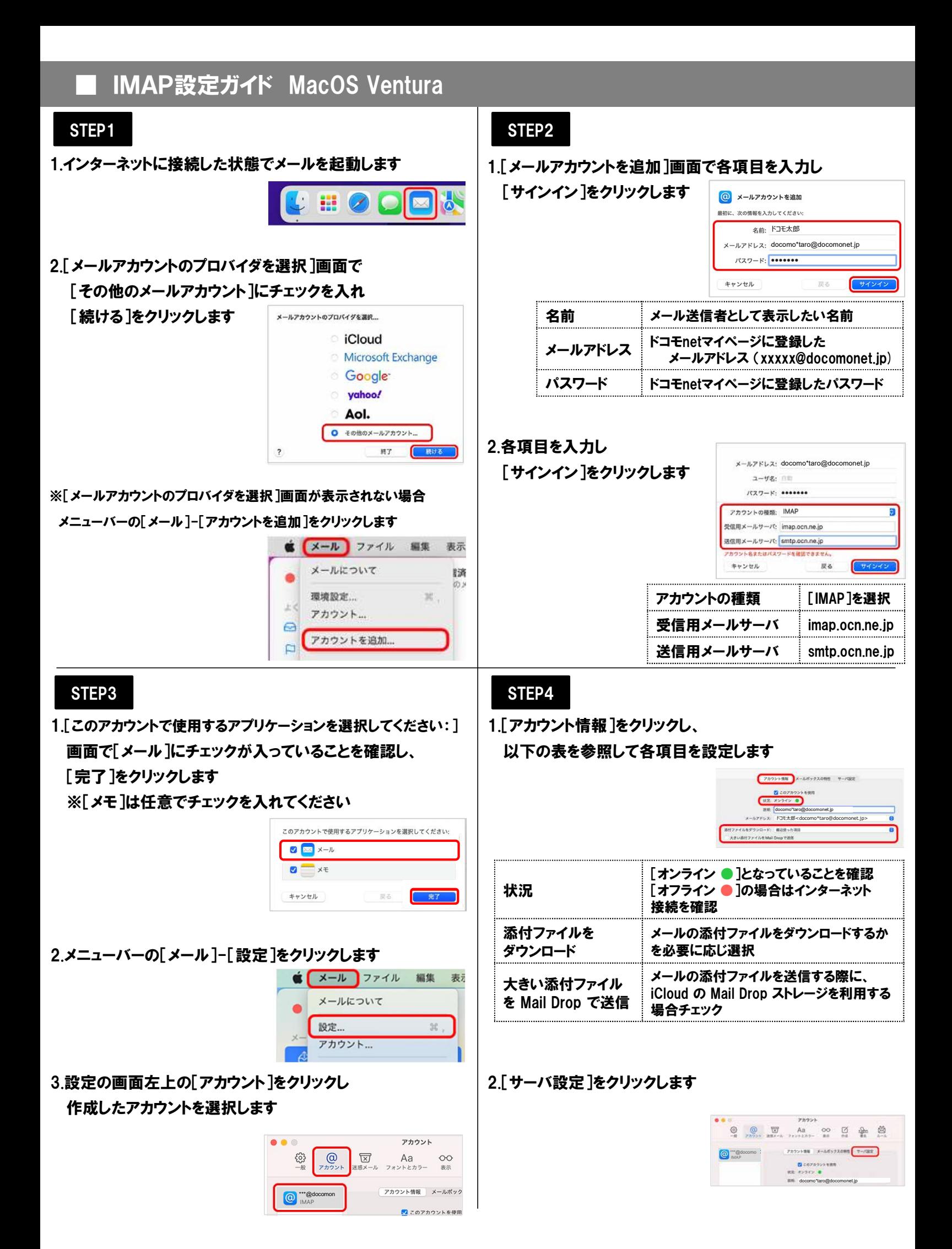

## **IMAP設定ガイド MacOS Ventura**

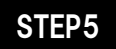

## 1.表を参照しサーバーの設定を行い、[保存]をクリックします

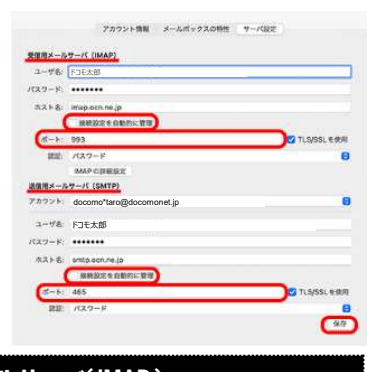

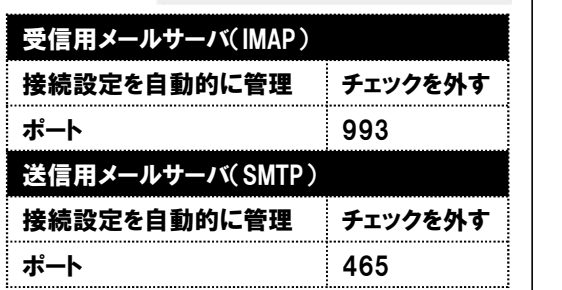

## 2.画面左上の[● 閉じる]をクリックします

.

以上で設定完了です